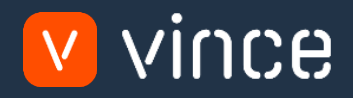

# Modèle VXL

# OIS275 –

# CO Saisie des commandes par lots

Manuel d'utilisation 31/01/2023

vince

# <span id="page-1-0"></span>Table des matières

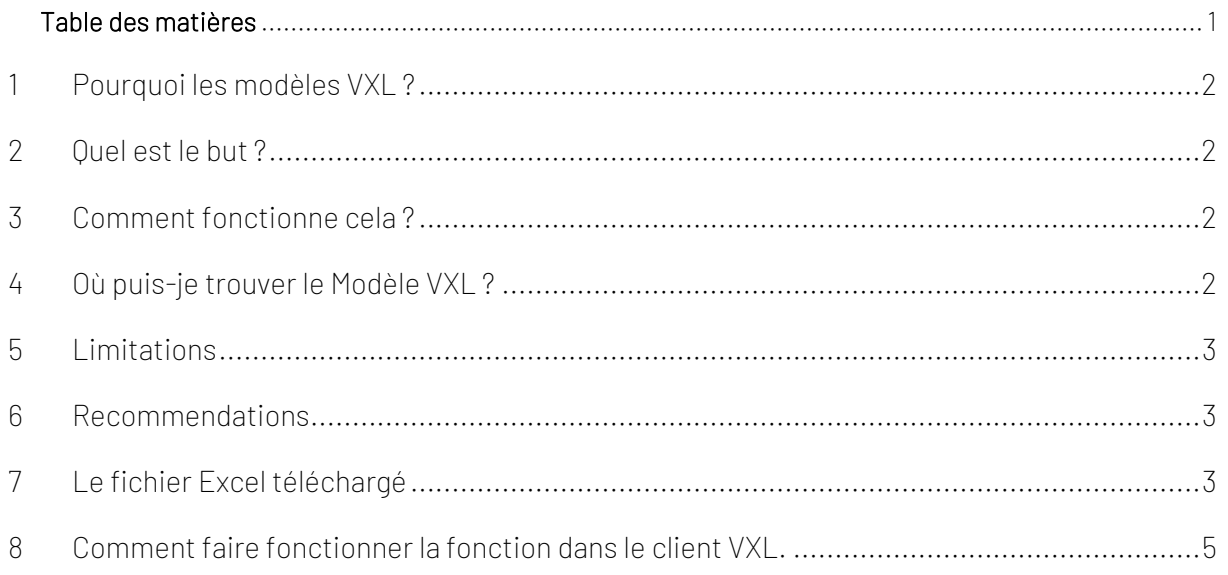

#### Contrôle de version

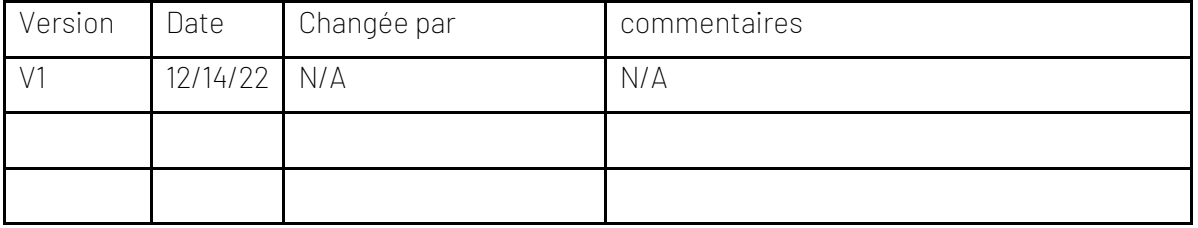

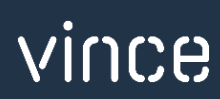

### <span id="page-2-0"></span>1 Pourquoi les modèles VXL ?

En général, l'objectif de VXL Modèle fonction est de donner aux clients un bon point de départ pour la maintenance des données dans un domaine spécifique dans M3. Un modèle VXL prédéfini peut fonctionner pour le client exactement comme il est, mais il se peut que le modèle ne soit pas totalement comme le client le souhaite, il peut manquer des données spécifiques ou, au contraire, fournir plus de données que nécessaires pour le client.

L'idée est que le modèle VXL soit un point de départ pour le client qui peut alors effectuer de petits ajustements si besoin afin que le modèle VXL s'adapte parfaitement à ses besoins spécifiques.

#### <span id="page-2-1"></span>2 Quel est le but ?

Le but de cette fonction VXL est d'économiser du temps et de l'argent sur la création de Commande Client, Customer order, en important plusieurs Commandes Client d'une simple feuille Excel vers OIS300 dans M3.

#### <span id="page-2-2"></span>3 Comment fonctionne cela ?

Cette fonction a seulement une tâche d'importation de Excel vers M3 :

- o Vous pouvez importer de multiples commandes de clients dans M3 OIS300 en un seul clic.
- o L'importation utilise des APIs de l'interface OIS100MI.

### <span id="page-2-3"></span>4 Où puis-je trouver le Modèle VXL ?

Ce modèle de fonction est installé dans "the Vince Templace Company" dans le serveur VXL. La fonction s'appelle « Modèle Saisie des commandes par lot » en français // et "TEMPL\_CO\_Batch\_Order\_Entry" en anglaise.

## <span id="page-3-0"></span>5 Limitations

Attention : certains clients peuvent rencontrer certaines difficultés en utilisant ce modèle comme il est.

Les raisons derrière cette limitation peuvent être :

- o Des réglages supplémentaires sont nécessaires dans OIS278-Batch Order.
- o Plus de données sont nécessaires comme entrées dans la feuille excel.
	- o (Par exemple, données sur la liste des prix, des adresses ou autres données demandées qui doivent être rentrées via la feuille Excel pour pouvoir les entrer via le OIS275- Batch order interface.)
- o Info : Dans le fichier Excel lié à la fonction, il y a un certain nombre de colonnes nonutilisées (colonne K --> X) qui peuvent être utilisées et reliées contre les API nécessaires.

#### <span id="page-3-1"></span>6 Recommendations

- o Cette fonction est configurée en utilisant les fonctionnalités de groupe. Si vous voulez en apprendre plus sur ce sujet, vous pouvez regarder le tutoriel vidéo VXL numéro 12.
- o Si vous voulez effectuer des changements pour ce modèle, nous vous recommandons de copier la fonction dans votre serveur VXL et d'effectuer la fonction dans la fonction copiée.
- o Ce modèle VXL n'a pas été testé en profondeur par Vince donc nous vous recommandons de le tester dans notre environnement de test avant de l'utiliser dans votre environnement M# production.

## <span id="page-3-2"></span>7 Le fichier Excel téléchargé

Vous pouvez retrouver le fichier Excel téléchargé en ouvrant votre client VXL, et votre fonction « Saisie des commandes par lots »// "CO\_Batch\_Order\_Entry".

Cliquez sur l'icône sur la droite de la fonction (dans le cercle rouge dans la capture d'écran cidessous)

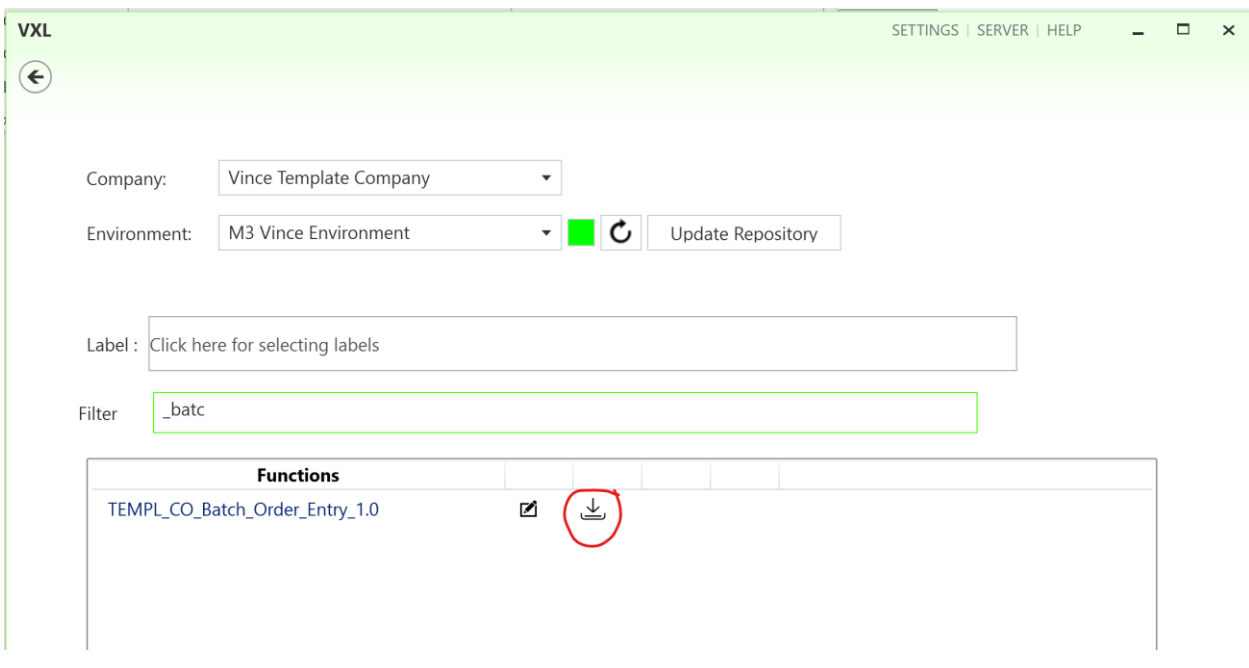

Le fichier Excel va alors s'ouvrir. Ce fichier ne contient aucune donnée importée.

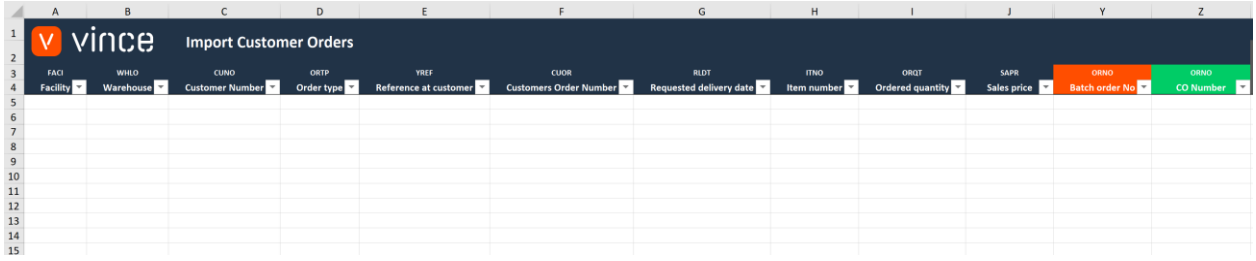

Premièrement vous devez entrer les en-têtes des commandes and les lignes de données de ces commandes dans la feuille Excel comme ci-dessous.

Dans cet exemple, les données dans les colonnes A, B, C, D, E, F et G vont être utilisées pour créer l'en-tête de la commande et les colonnes A, G, H, I et J pour les lignes de données de la commande. A partir de cet exemple, deux commandes vont être créées, avec trois lignes de commande chacun.

Quand vous avez rentré votre commande / vos lignes de données dans la feuille, donnez un nom et enregistré votre fichier Excel.

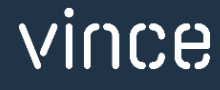

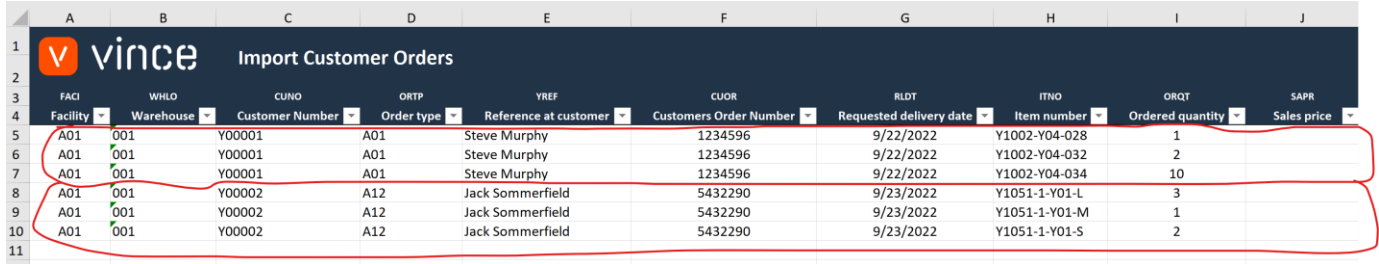

#### <span id="page-5-0"></span>8 Comment faire fonctionner la fonction dans le client VXL ?

Trouvez votre fonction VXL 'Modele Saisie de commandes par lots » // "TEMPL\_CO\_Batch\_Order\_Entry" et double-cliquez pour la lancer.

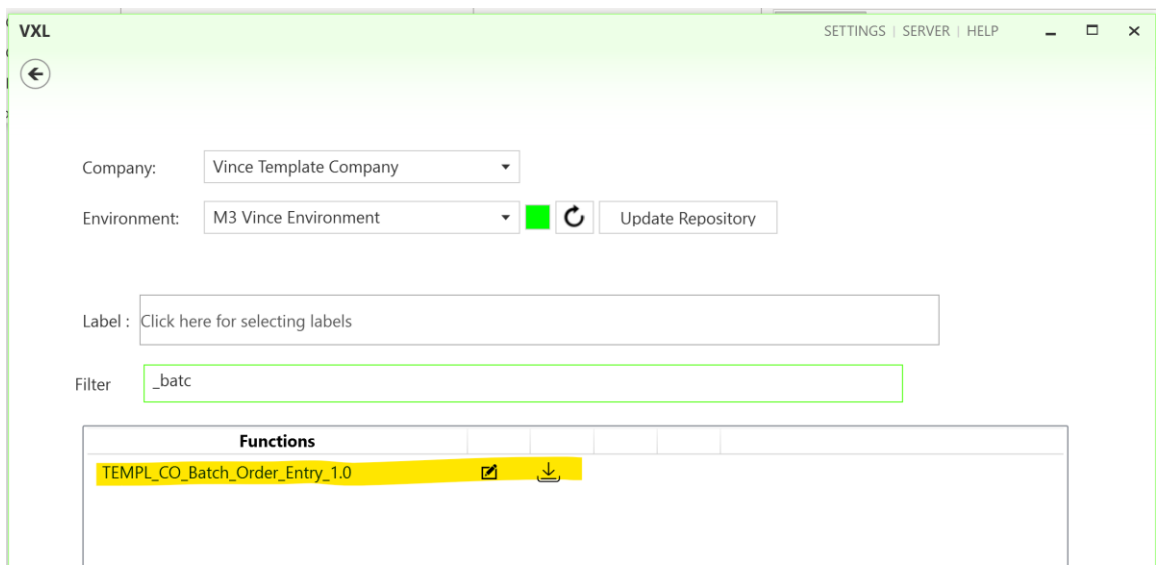

Quand vous êtes dans la fonction, cliquez sur le bouton "Import to M3":

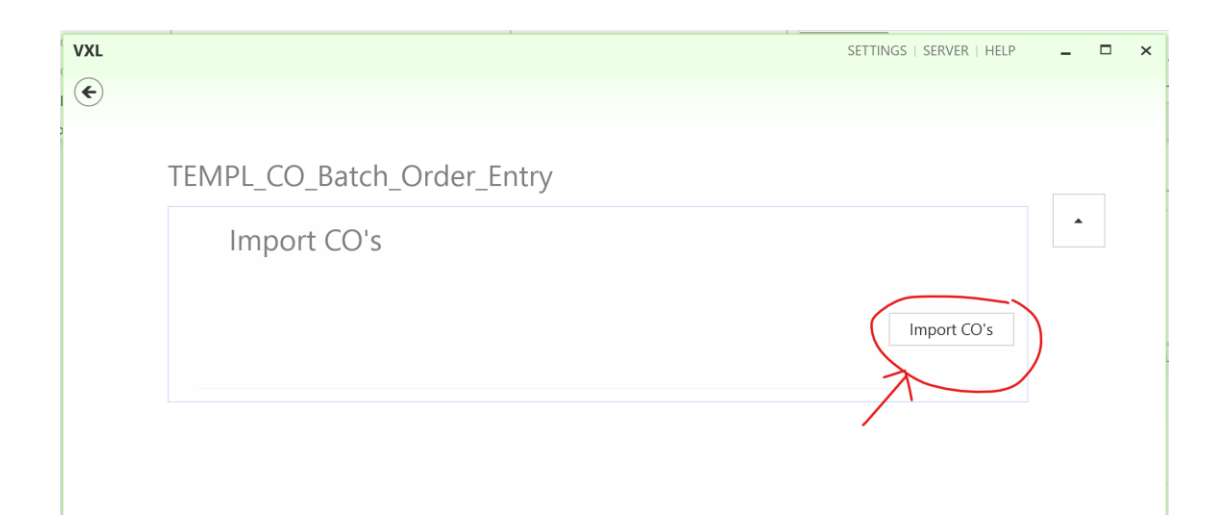

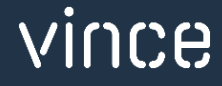

Sélectionnez le fichier Excel qui doit être importé :

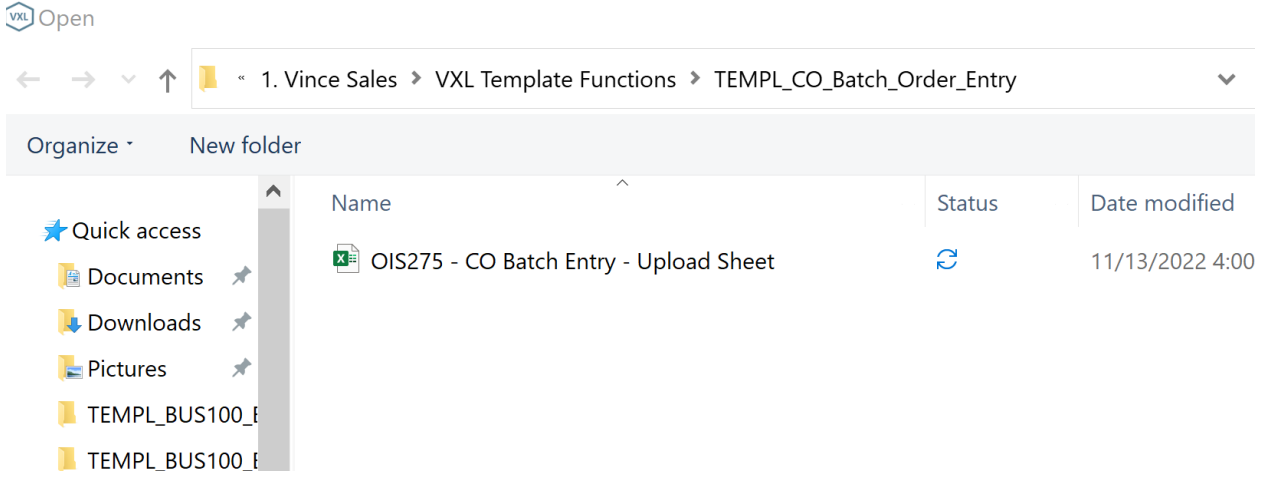

Quand l'importation est terminée, le fichier téléchargé s'ouvrira automatiquement.

Déroulez toutes les colonnes vers la droite pour voir les réponses des API et le statut sur l'importation.

Comme vous pouvez le voir sur la capture d'écran ci-dessous, l'importation s'est bien passée pour pour OIS275 : création de l'en-tête du lot, des lignes et de Confirmer.

- o Colonne AA indique que les API qui ont servies pour l'importation ont fonctionnés.
- o Colonne AB indique que deux en- tête pour des commandes ont été créés dans OIS275.
- o Colonne AC indique que toutes lignes de commande ont été créés dans OIS275.
- o Colonne AD indique que l'étape de confirmation s'est bien passée dans OIS275
- o Colonne AE indique que le statut dans OIS275 est 90, ce qui veut dire l'ensemble des commandes par lots a été approuvée et publiée dans OIS300.
- o Colonne Y présente le numéro de la commande par lot créé dans OIS275.
- o Colonne Z présente le numéro de la commande client créé dans OIS300.

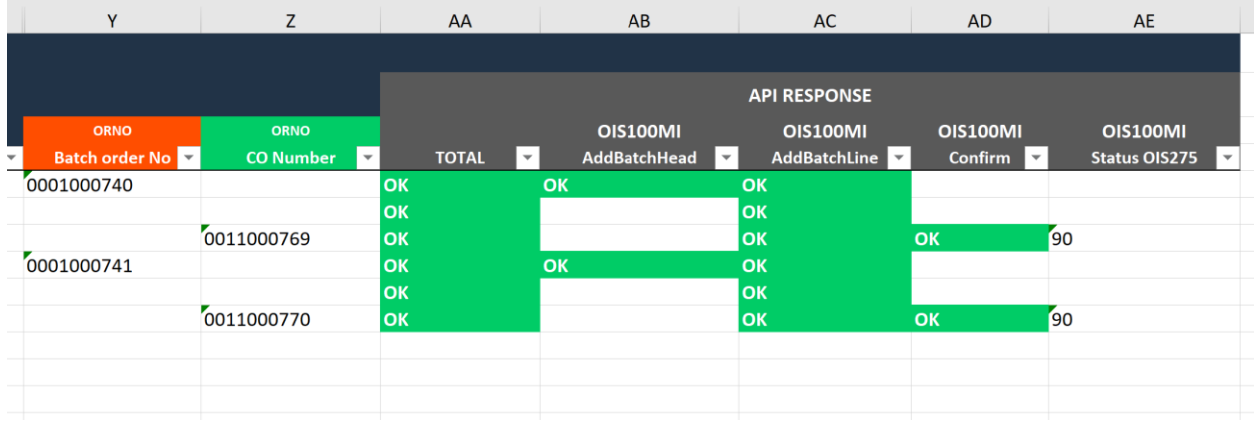

Après l'importation, nous ouvrons OIS275 – Batch Order dans M3 et nous trouvons nos deux commandes par lots créées.

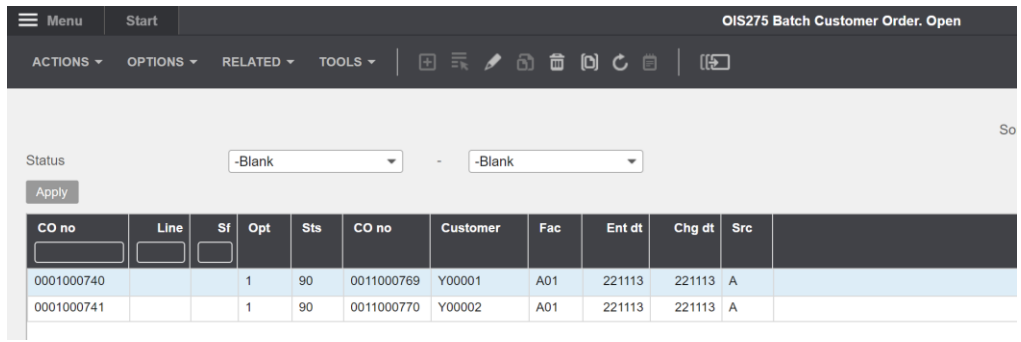

OIS300 Customer Order. Open Toolbox  $\equiv$  Menu OPTIONS  $\star$  RELATED  $\star$  TOOLS  $\star$  |  $\boxplus$   $\equiv$   $\neq$   $\odot$   $\stackrel{\leftarrow}{\Box}$   $\Box$   $\circ$   $\stackrel{\leftarrow}{\Box}$   $\parallel$   $\parallel$ ACTIONS  $\star$ Sorting ord Facility  $\overline{\phantom{a}}$  $\Box$ Delayed Lowest status Ψ  $[$  Apply  $]$ Ų **Highest status** Req dt  $\overline{\overline{\mathrm{Ot}}_F}$  $cu$  dt Custo Los His CO<sub>no</sub> 0011000769 Y00001 Infoteam 201804 220922 A01 221113 1234596 22 - Reserverad 22 - Reserverad 0011000770 Y00002 Customer 2 Cali 220923 A12 221113 5432290 22 - Reserverad 22 - Reserverad

Si nous ouvrons OIS300 – Customer Order, nous trouvons nos deux commandes de clients créées.

Si nous regardons les lignes des commandes pour l'une des commandes, nous pouvons voir que nous avons créé les lignes de commandes que nous attendions pour cette commande avec comme bases les données rentrées dans notre feuille Excel.

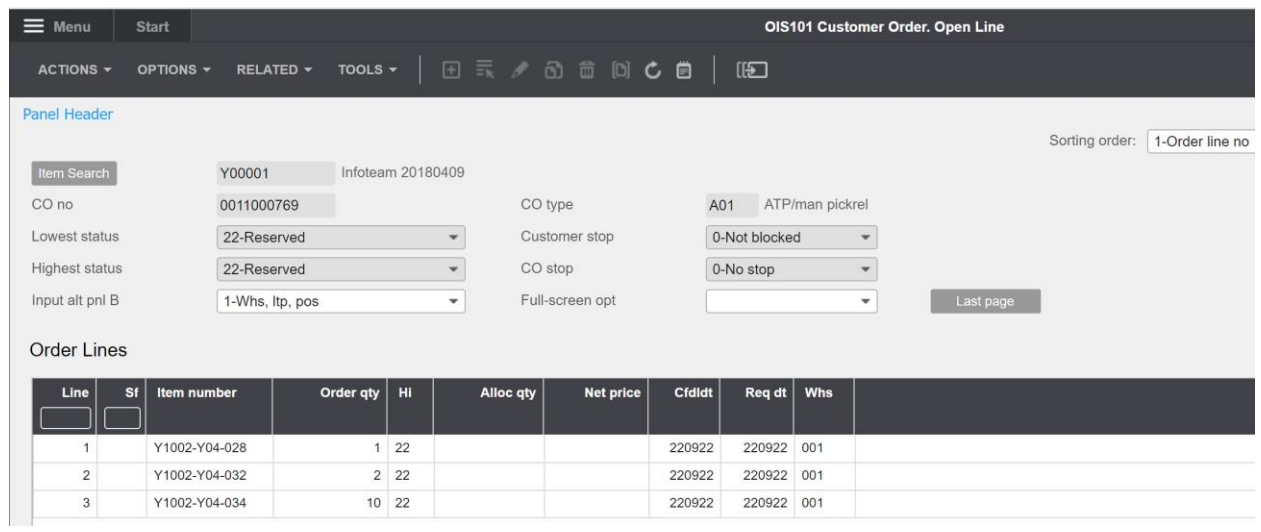

Nous espérons que ce modèle vous a plu.

Bon courage !

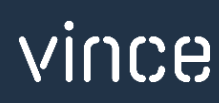